# **SIEMENS**

## **Siemens Intelligent Traffic Systems Technical Action Bulletin**

**Siemens Technical Action Bulletin No. STAB18-0109**

# **TITLE ST950 Firmware Release 46059 Issue14**

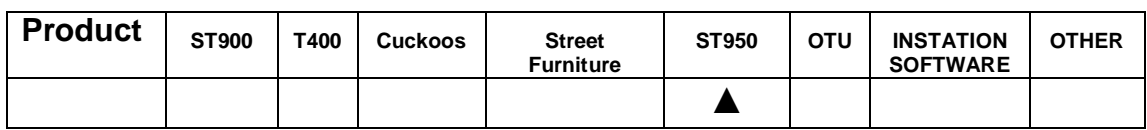

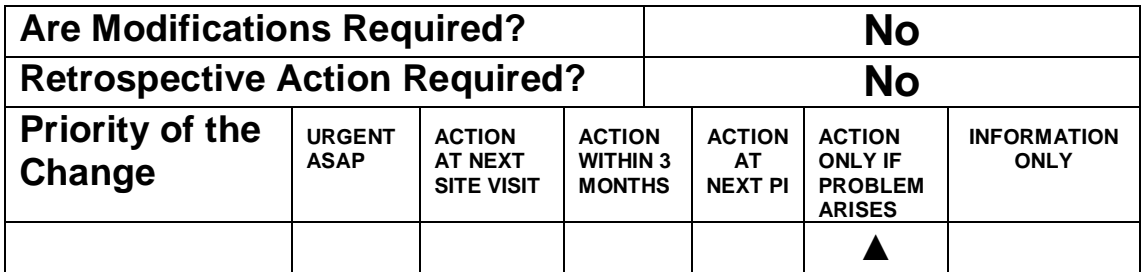

**Introduction** The ST950 Firmware 667/TZ/46059/000 has now been updated to Issue14 and is available from [Siemens Traffic Downloads.](http://www.siemens.co.uk/traffic/en/index/downloads.htm)

> This new firmware fixes an issue in the IO inputs after a quiet initialization or if the controller is rebooted instead of Power Cycled where the inputs stop toggling.

## **If using a pre-14 release:**

If using Quite initialization, after completion, make sure all IO inputs are toggling before leaving site. If they are not, perform a "reboot-full" via the Web Interface "Terminal".

## **For new installations:**

When installed, if the controller firmware is at issue12 (or earlier), update to 14.

## **For existing installations on a periodic inspection:**

If performing action that turn signals off, make sure the controller is upgraded to issue14 at the same time.

**Scope** ST950LV & ST950ELV Firmware upgrades

The previous general release of ST950 Firmware was Issue12 and upgrading to Issue14 can ONLY be done from Issue 11 or 12. The controller will refuse to upgrade from earlier versions.

# **SIEMENS**

## **Siemens Intelligent Traffic Systems Technical Action Bulletin**

**Procedure** To upgrade to ST950 Firmware 46059 Issue14 please follow the following steps:

#### **1. Prerequisites**

The firmware package file REL\_46059\_14\_0\_0.pkg can be downloaded from **Siemens Traffic Downloads**.

This file needs to be loaded onto the laptop or mobile device that will be used to access the web browser interface. It is recommend that the web browser interface rather than WIZ is used to perform the firmware upgrade and check the operation of the controller.

There are no known issues with this upgrade but as a precaution it is advisable to also have:

- Replacement ST950 CPU Card
- 667/HQ/46000/002 ST950 Replacement of CPU Card Quick Start Guide

Unlike previous upgrades this Firmware Upgrade does NOT require the Signals to be switched off as during the upgrade the controller will operate in reserve mode (assuming Reserve Mode is configured).

However it does require Issue11 (or 12) to be running for the upgrade to work. The controller will refuse to upgrade from any earlier versions. If you need to upgrade to Issue11 first, please refer to Technical Bulletin [STAB16-0106](http://www.siemens.co.uk/traffic/pool/downloads/technical_bulletins/2016/stab16-0106.pdf).

## **2. Before Upgrading**

 Check that there is no core dump in the controller log (found in the *Fault Table* page). If there is, then follow the on screen instructions and delete it.

 It is recommend that a restore point is saved before performing an upgrade so that it is possible to return to the existing system if desired in the future. Restore points are managed using the *Status and Configuration – Controller – Heart – Backup & Restore* web page.

The controller can automatically maintain a restore point; this is known as the latest restore point and is listed at the top of this web page. If the time of creation of this restore point is not suitable or timings / settings changes have been made since then, a new restore point can be created by pressing the [Refresh] button. This will take a few minutes.

Press the [Retain] button so a backup of the system in the state before upgrade will always available on the Heart SD Card. Retaining a backup should only take a few seconds. If problems occur during or after the upgrade, one option available will be to return the system to this Restore Point.

 It is important not to turn off the controller while a requested operation is in progress or very soon after it completes as doing so will cause the requested operation to fail. Generally the controller

# **SIEMENS**

## **Siemens Intelligent Traffic Systems Technical Action Bulletin**

should never be switched off whilst the busy light (i.e. bottom Red LED on the CPU card) is flashing.

## **3. Performing the Upgrade**

 It is recommended that the following sequence be used for this firmware upgrade:

- Use the *Status and Configuration System Upgrade* page  $\mathbf{r}$ to upgrade the firmware. The Package File named *REL\_46059\_14\_0\_0.pkg* is used for this upgrade.
- If a reserve state has not been configured or for safety reason there is concern for pedestrian safety the signals should be switched off and the *Signal Out of Order* boards put out.
- Following the on screen instructions, the EFC will reboot and enter the reserve state.
- Note that you do not need to press the program button as the upgrade will commence automatically.
- The upgrade from 12 to 14 takes approximately 15 minutes during which time if the reserve state has been configured the signals will remain on but pedestrian phases will not run. So if the site has Peds with RLM, then those Peds will should be disabled and have the *Signal Out of Order* boards put up.
- Once the upgrade is completed and the signals have left the reserve state, go to the system tab and check the Package version is 14\_0\_0
- It is recommended that a new restore point is created and retained on the Heart.

## **4. Verify the Upgrade**

Use the *System* page to verify that the Package Version is displayed as: 14.0.0

Use the *Fault Table* page to verify that no unexpected faults or notifications are present.

Please check the I/O 10mins after upgrade to ensure all I/O boards are showing that I/O system communications are operational (i.e. flickering green lights on the I/O boards). If not, then the I/O system should be re-started by disconnecting it at the main CPU and reconnecting it, ensuring it re-starts correctly.

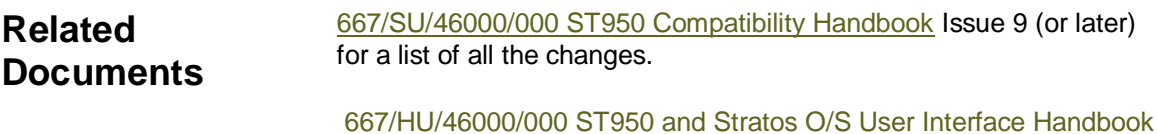

[667/HU/46000/000 ST950 and Stratos O/S User Interface Handbook](http://www.siemens.co.uk/traffic/pool/downloads/handbooks/st950/667_hu_46000_000.pdf) Issue 5 (or later) for changes to the user interface.